## **CONNEXION À UN ORDINATEUR VIA USB**

**Remarque :** Ce chapitre fait référence uniquement au d2 et d2big Network.

Ce chapitre présente la connexion de votre LaCie d2 ou 2big Network 2 à un ordinateur via USB. Pour plus de détails sur la connexion de votre NAS à un réseau, voir [Connexion au réseau.](http://manuals.lacie.com/fr/manuals/d2-2big-5big-network2/network)

Si votre réseau est limité à des vitesses de transfert de 10/100 Mbits, ou si vous utilisez le WiFi, la connexion USB permet en général des temps de transfert plus rapides. Dans ce cas, LaCie vous suggère de commencer par copier de grandes quantités de fichiers de votre ordinateur sur votre NAS LaCie via une liaison USB, puis, dans un deuxième temps, de connecter ce dernier au réseau.

## ÉTAPES DE CONNEXION

Procédez comme suit pour connecter votre NAS LaCie à un ordinateur via une liaison USB :

- 1. Vous devez connecter avec succès votre NAS au réseau (voir [Connexion au réseau\)](http://manuals.lacie.com/fr/manuals/d2-2big-5big-network2/network) et terminer l'assistant de configuration sur le tableau de bord (voir [Tableau de bord - Accès](http://manuals.lacie.com/fr/manuals/d2-2big-5big-network2/dashboard#tableau-de-bord-accessing) avant de connecter le d2 ou le 2big Network 2 à votre ordinateur via une liaison USB.
- 2. Vous devez aussi allouer de l'espace au partage USB avant de continuer. Pour ce faire :
	- I. Pendant que le NAS est encore connecté au réseau, accédez à **Tableau de bord Informations concernant les lecteurs**.
	- II. Dans le tableau des lecteurs, cliquez sur l'icône de configuration dans la ligne USBShare.

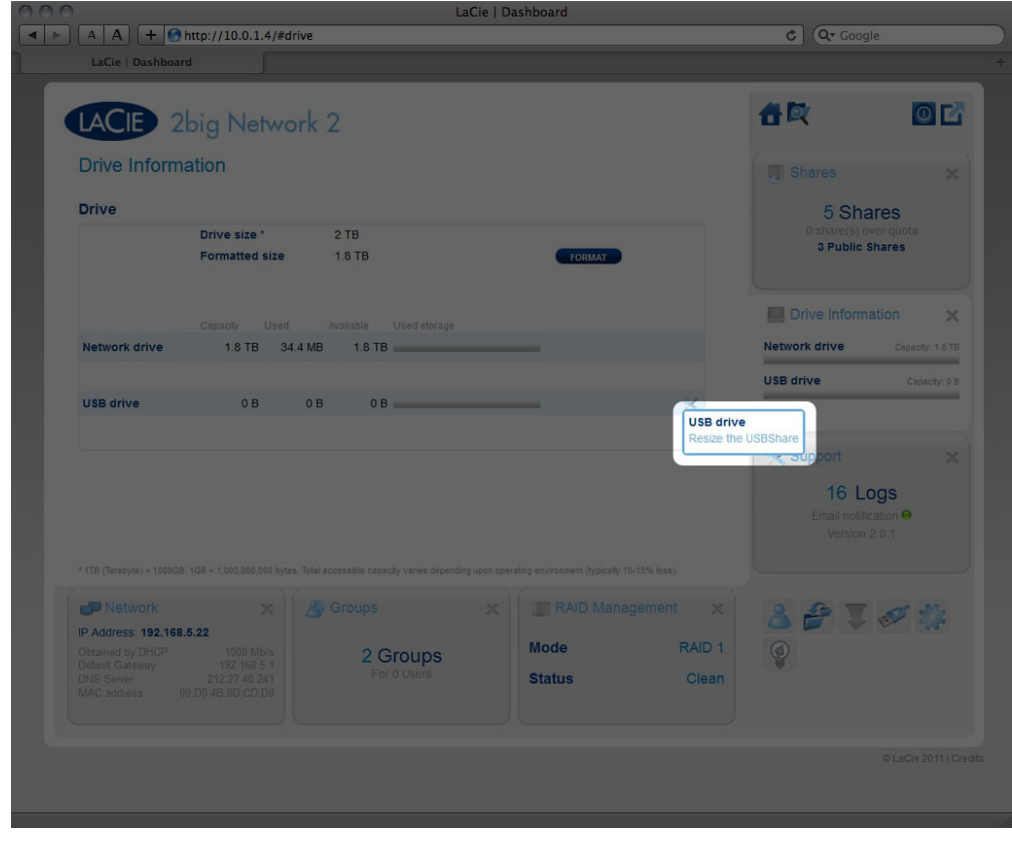

- III. Cliquez sur **Redimensionner USBShare**.
- IV. Faites glisser le curseur pour modifier l'espace alloué à USBShare (la valeur maximale est de 500 Go). Après avoir cliqué sur le curseur, appuyez sur les flèches droite et gauche de votre clavier pour affiner le réglage.

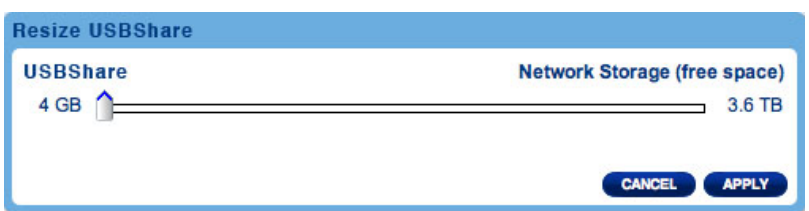

- V. Cliquez sur le bouton **Appliquer**, puis confirmez dans la fenêtre contextuelle.
- 3. Déconnectez le câble Ethernet du produit du réseau, puis éteignez-le à l'aide du bouton Marche/Arrêt.
- Attendez son arrêt complet. Lorsque le voyant bleu en façade s'éteint, passez à l'étape suivante.
- 4. Connectez le câble USB au NAS et à votre ordinateur.
- 5. Mettez le NAS sous tension à l'aide du câble d'alimentation à l'arrière du produit. Le voyant DEL commence à clignoter.
- 6. USBShare se monte sur votre ordinateur. Transférez normalement les fichiers depuis votre ordinateur vers le NAS.

**Note technique :** USBShare, une fois créé par le système d'exploitation du NAS, est formaté en MS-DOS (FAT32) pour être utilisé avec des PC et des Mac. Pour formater USBShare dans un format de fichier différent (NTFS ou HFS+), vous pouvez utiliser l'application de gestion des disques native de l'ordinateur.